## Cómo instalar la Extensión para Traducción de Google

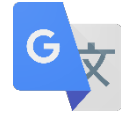

1. Ingrese a Chrome Web Store-Extensions <https://chrome.google.com/webstore/category/extensions>

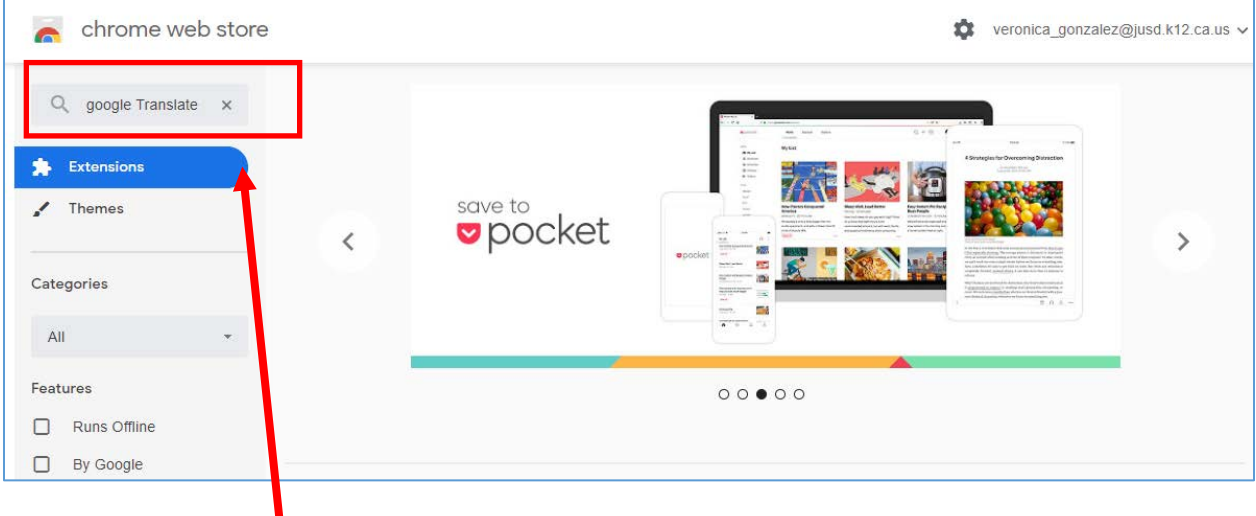

2. Busque **Google Translate** y **Add to Chrome**

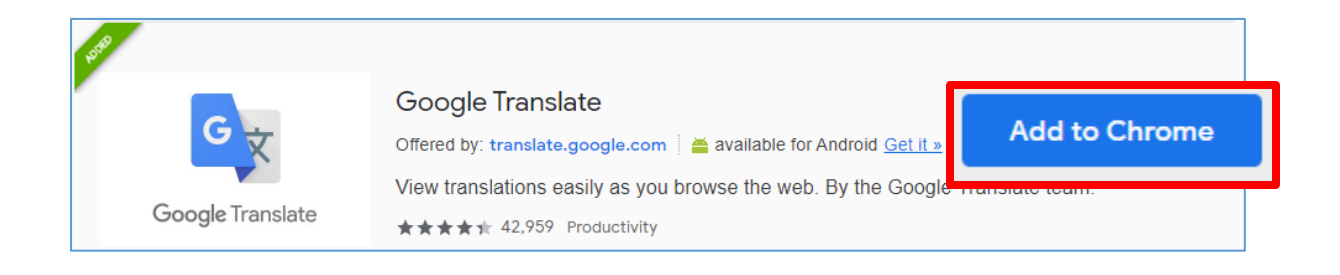

3. El icono de extensión aparecerá en la esquina de arriba a mano derecho del navegador Chrome al lado del icono de configuraciones.

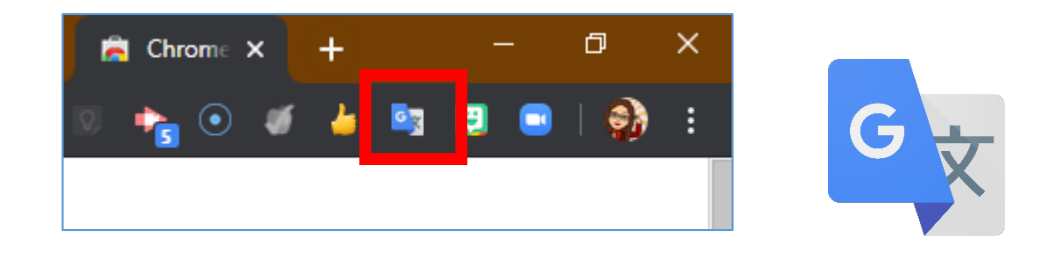

4. Para personalizar las configuraciones, haga clic en, **Extension Options.** Seleccione el idioma de preferencia en el menú desplegable **My primary language**. Seleccione la preferencia para observar la traducción.

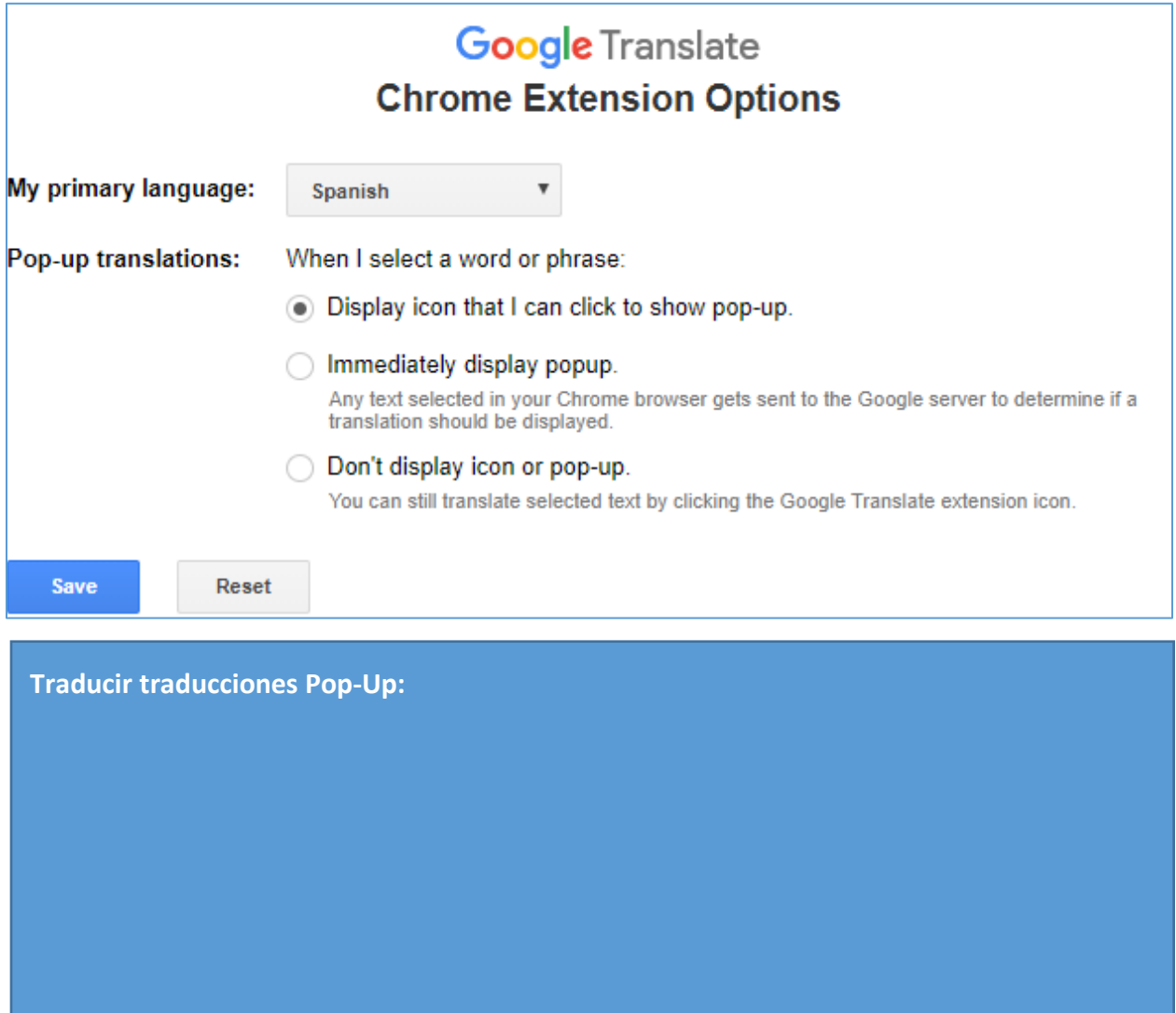

5. Para utilizar la extensión para traducir una oración, en el espacio para traducción, escriba su oración y haga

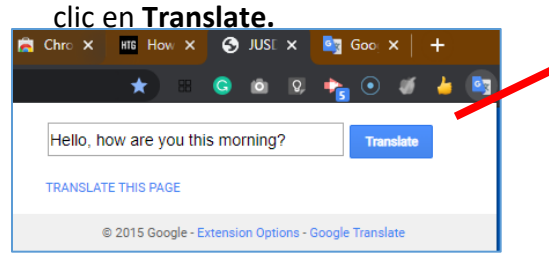

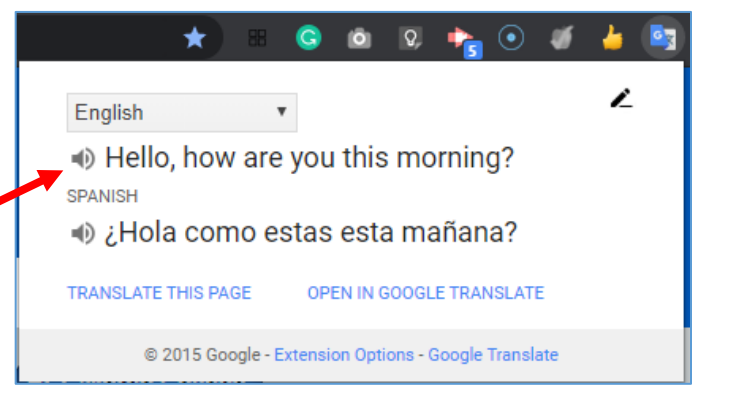

6. Para traducir una sección más grande en un sitio web, resalte el texto al hacer clic en el texto, y sin soltar el botón, arrastre el cursor para seleccionar el texto. Después, haga clic en la extensión **Google Translate**.

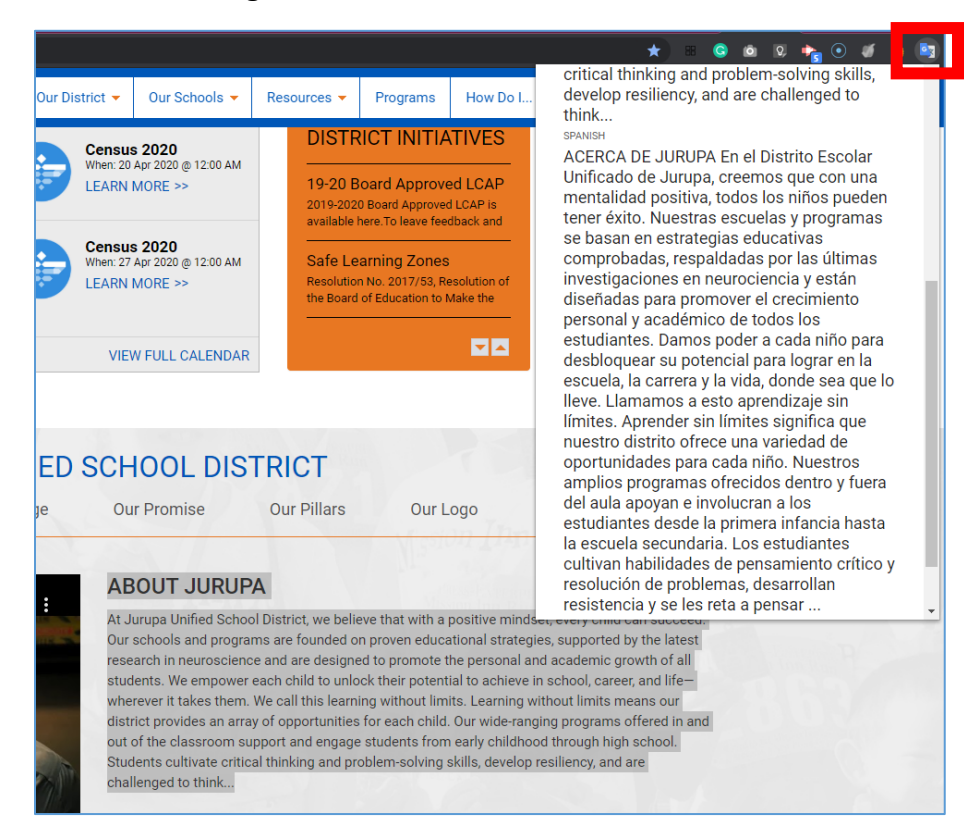

7. Para traducir una página web entera, haga clic en **Translate this page**. Google sobrepone el sitio web con la traducción sobre la página web. Para cambiar la traducción a su forma original, haga clic en el icono de Google Translate o seleccione el botón de texto original.

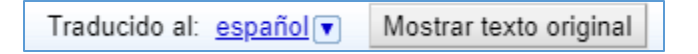

Nota: El paso 7 se debe hacer por página web.

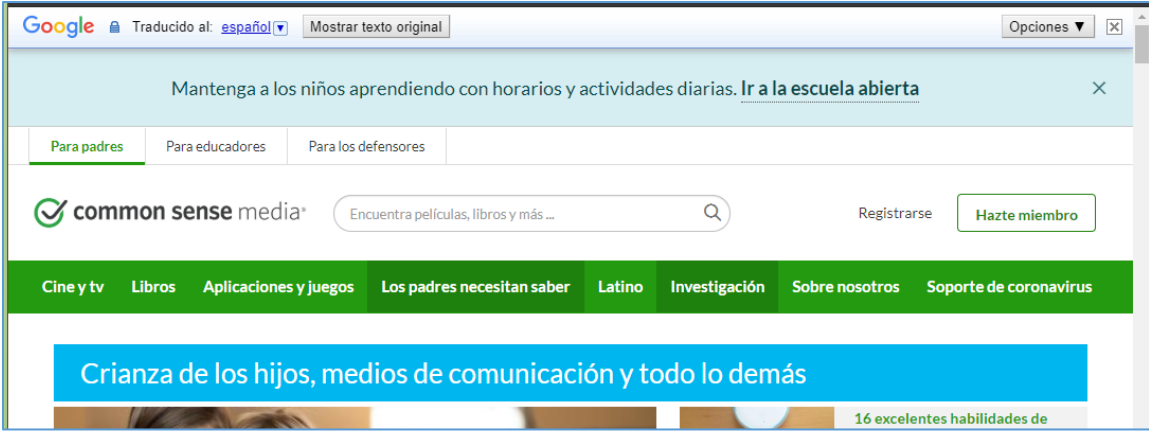